学校開放予約管理システムにおける Microsoft Edge「IE モードの設定の仕方」

## 1 IE モードの設定

- (1)Microsoft Edge を起動させる
- (2)ブラウザーのメニューを表示する
	- ・画面右上に表示される点マーク(・・・)をクリック または
	- ・Alt キー+F キーを押す
- (3)メニューの一覧から「設定」をクリック 画面が切り替わったら、設定のメニューを表示する •左側に表示される設定という文字の横にある三本線のマーク (≡) をクリック
- (4)「既定のブラウザー」をクリック
- (5)Internet Explorer の互換性の設定を変更する
- ・「Internet Explorer モードでサイトの再読み込みを許可」を「許可」にする
- (6)画面内に表示された再起動ボタンをクリック

## 2 管理者画面へ IE モードを適用する

- (1)Microsoft Edge を起動させる、管理者画面のログインページを開く。
- (2)ブラウザーのメニューを表示する
- ・画面右上に表示される点マーク(・・・)をクリック または
- ・Alt キー+F キーを押す
- (3)メニューの一覧から「Internet Explorer モードで再度読み込む」をクリック 1の設定を行うと、1(2)で開いたメニューの中に「Internet Explorer モードで 再度読み込む」項目が追加されます。
- (4)全クラブ共通の ID とパスワードを入力する

メニューの「Internet Explorer モードで再度読み込む」をクリックすることで、画 面が IE モードに切り替わり、再び ID「nakamanavi」パスワード「k8u7a3dy2s」の 入力を求められます。

(5)IE モードに切り替わった画面でクラブ・学校ごとに配布された ID・パスワードでロ グインする

## 1 IE モードの設定の手順

(1)Microsoft Edge を起動させる

 $\blacksquare$ 

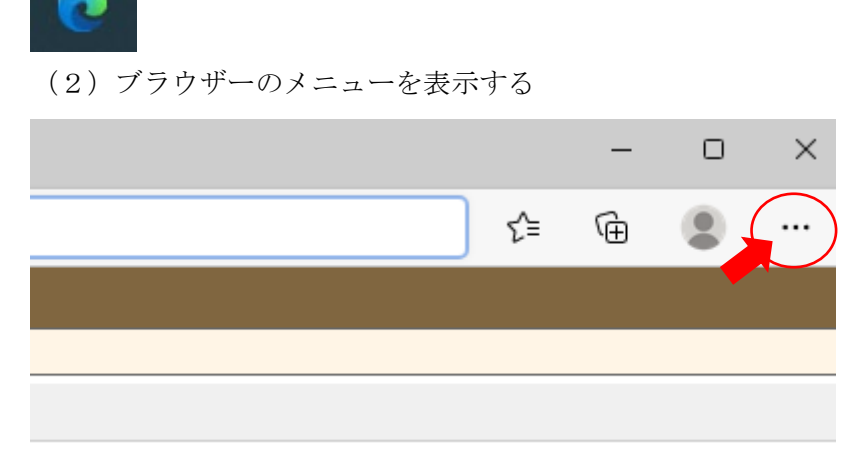

(3)メニューの一覧から「設定」をクリック

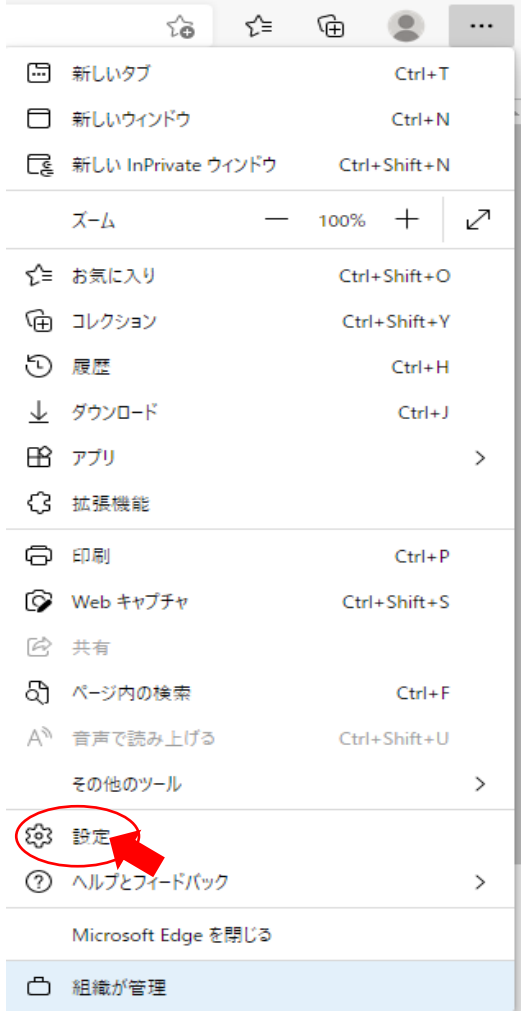

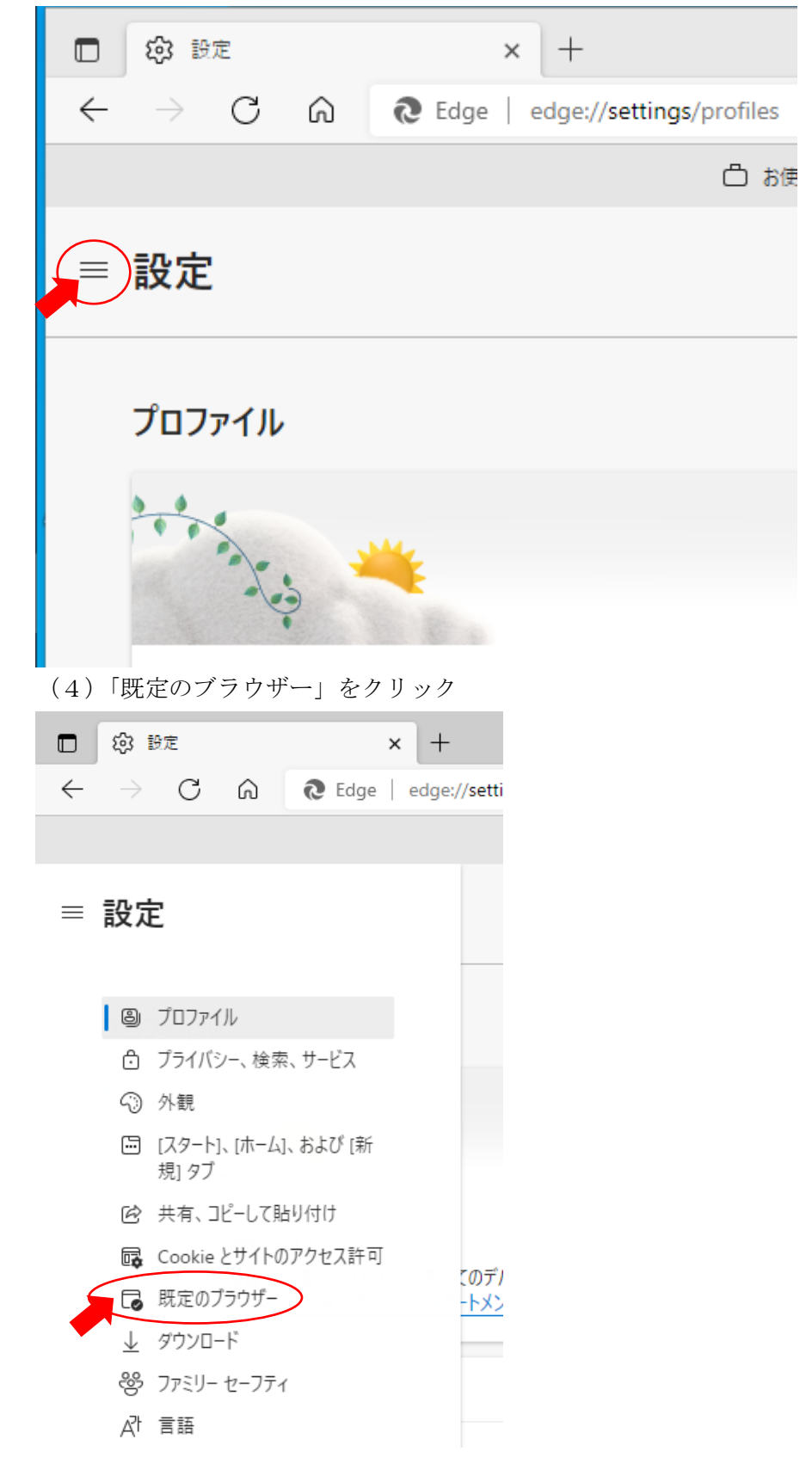

・左側に表示される設定という文字の横にある三本線のマーク(≡)をクリック

- (5)Internet Explorer の互換性の設定を変更する
- (6)画面内に表示された再起動ボタンをクリック

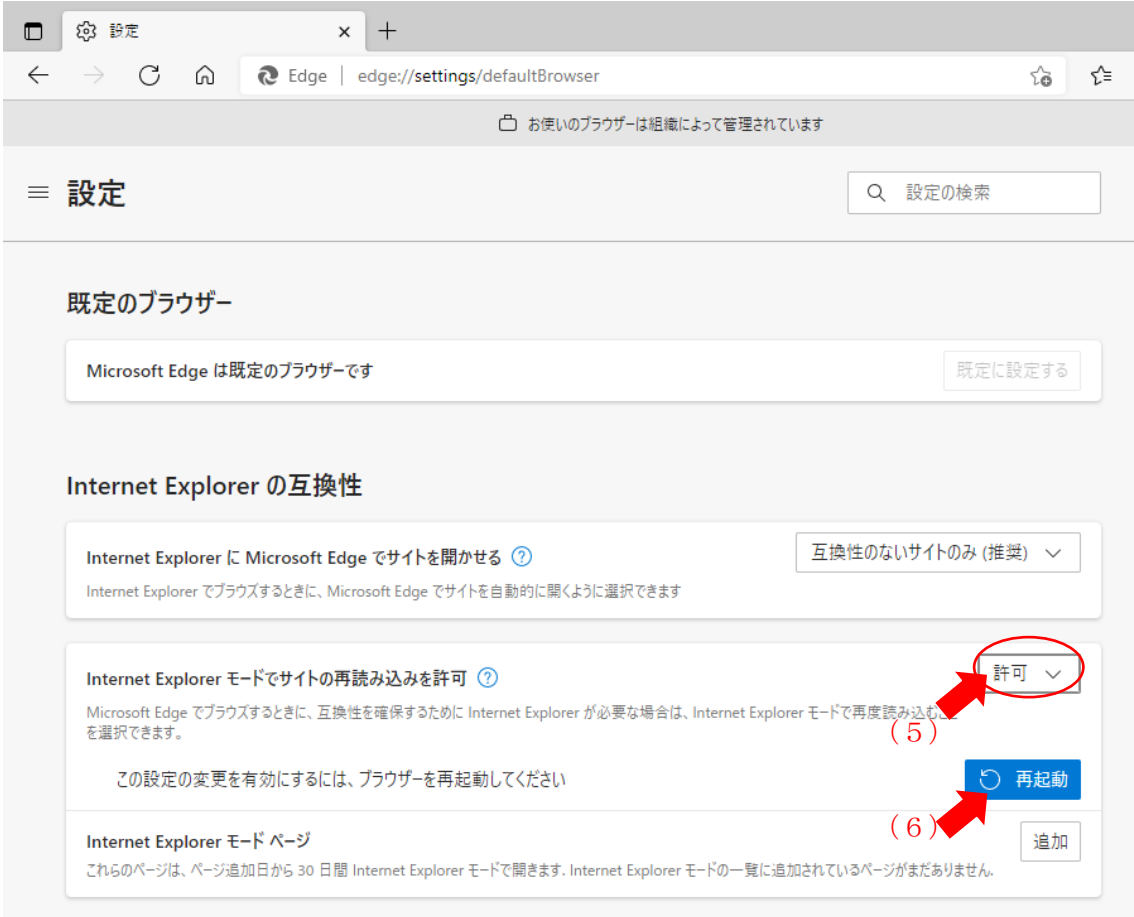

## 2 管理者画面へ IE モードを適用の手順

(1) Microsoft Edge を起動させ、管理者画面のログインページを開く。

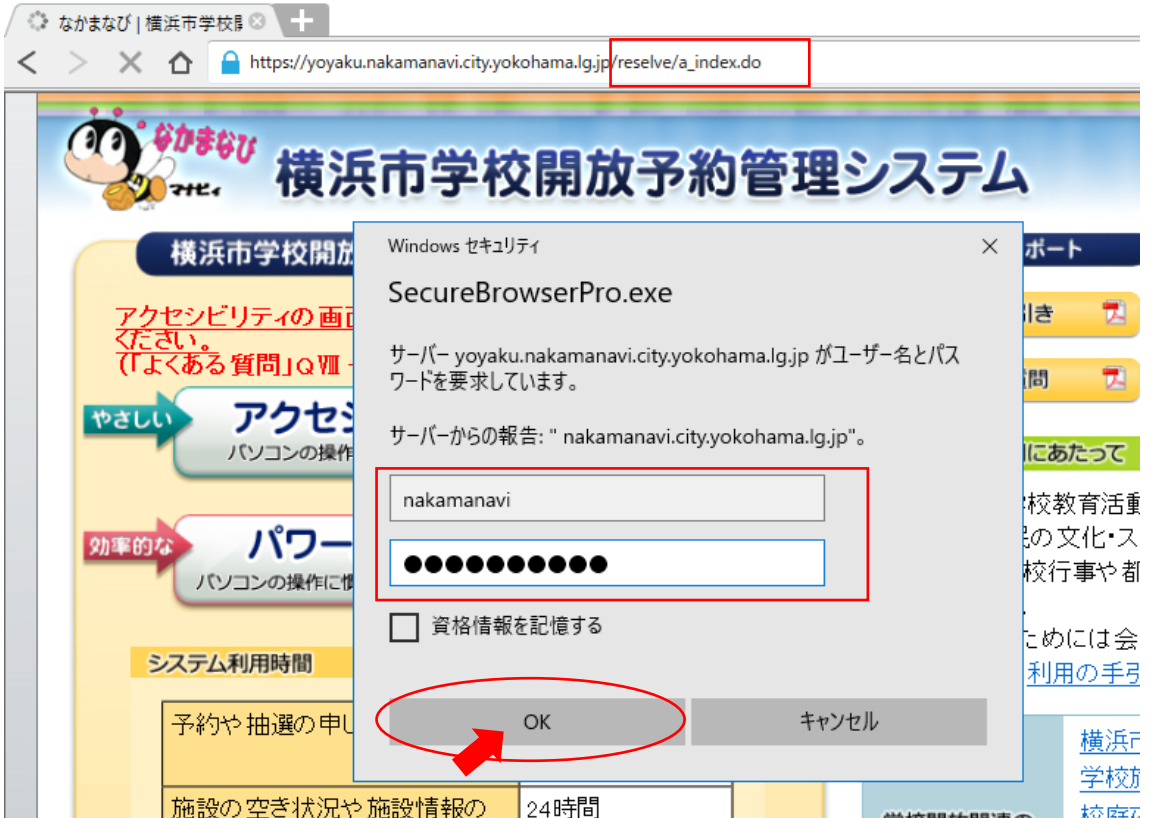

※Windows セキュリティの表示内容はご利用のパソコンにより違う場合があります。

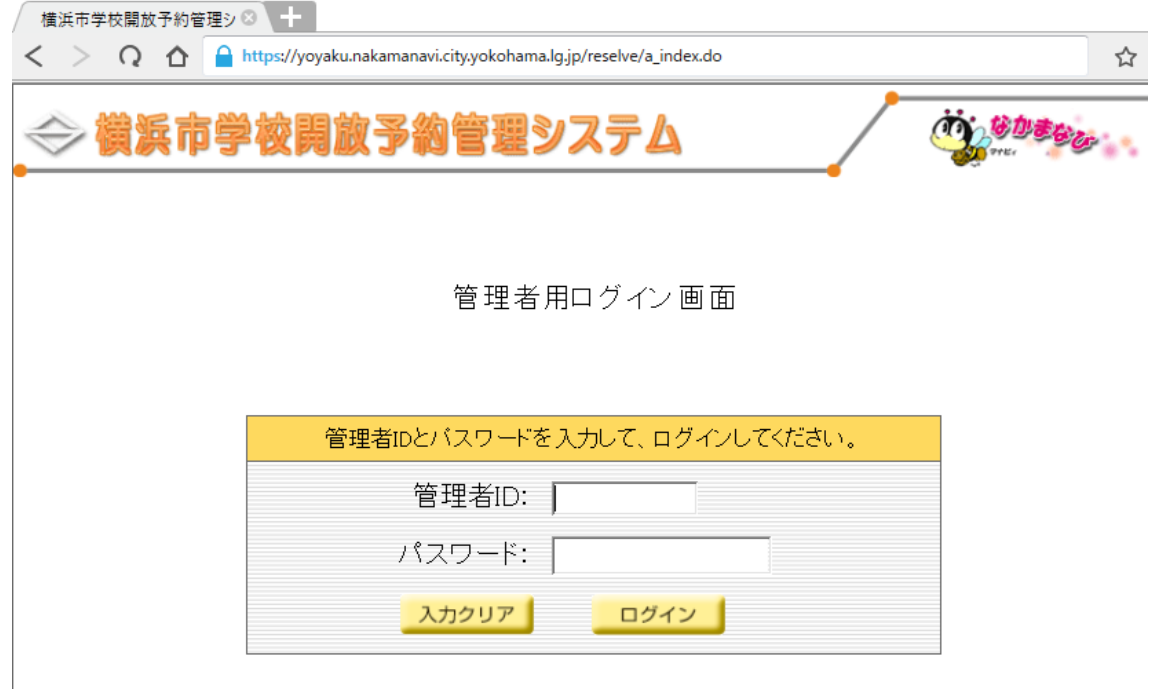

- (2)ブラウザーのメニューを表示する
- (3)メニューの一覧から「Internet Explorer モードで再度読み込む」をクリック

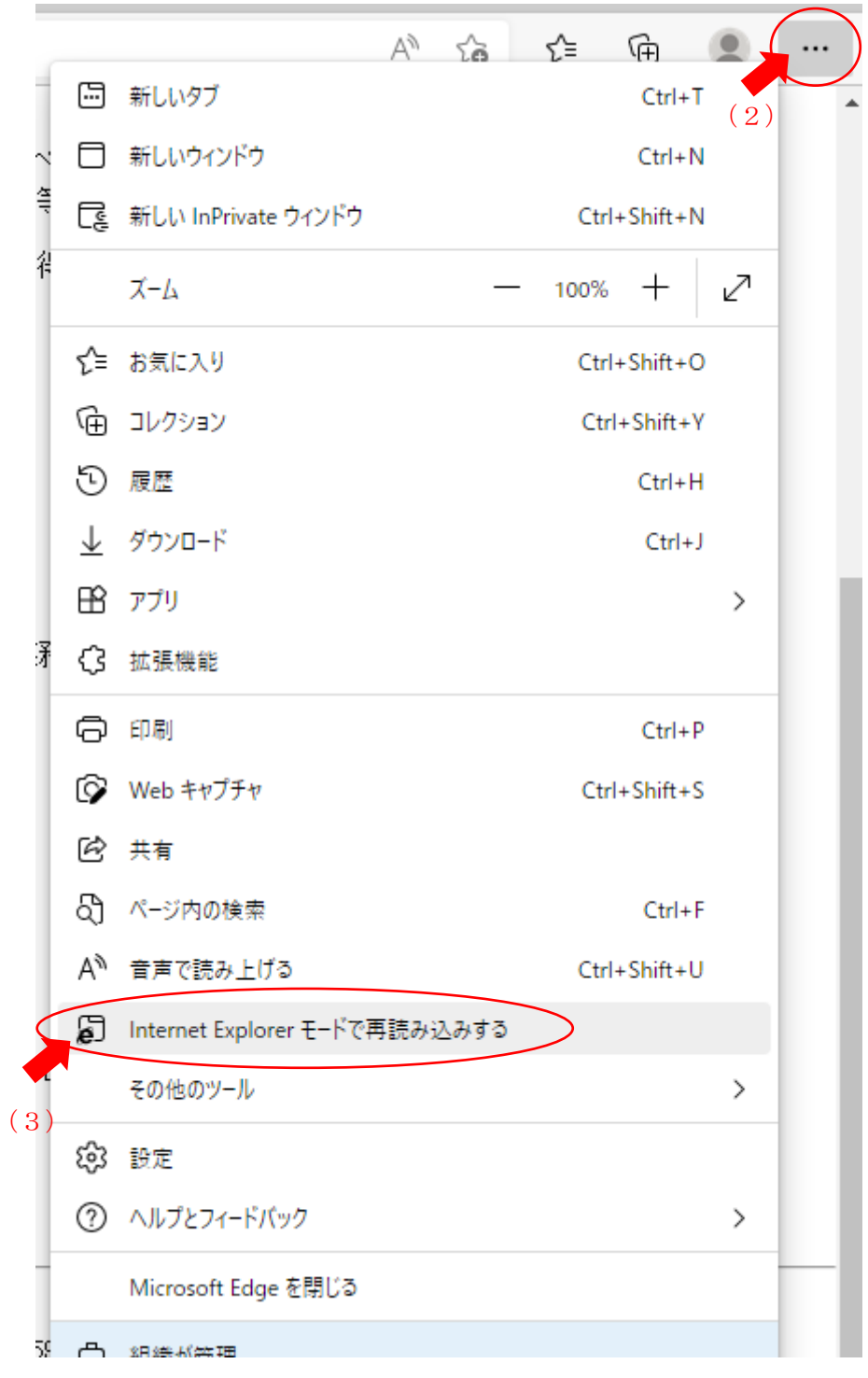

※Internet Explorer モードで再度読み込みをすると、(1)のパスワードを再度要求され ます。